## Programmare i colloqui con Calendar e Meet

Programmare i colloqui e fare delle riunioni video tra insegnanti e genitori, non è affatto semplice. Molti software creati specificamente per le scuole (es. registri online) prevedono la funzionalità dei colloqui individuali o collettivi, ma sono complessi da utilizzare e, in genere, gestiscono solo le prenotazioni, ma non le video riunioni.

All'interno della piattaforma software G Suite for Education, esistono due applicazioni che perfettamente integrate fra loro, permettono la gestione sia delle prenotazioni sia delle riunioni online: Google Calendar e Hangouts Meet.

Vediamo ora come utilizzarle per programmare e gestire i colloqui.

Guida alla gestione dei colloqui con Calendar e Hangouts Meet per i DOCENTI

Dopo aver fatto accesso a Google con il tuo account di G Suite for Education apri Calendar, clicca sul giorno dell'incontro per programmare un'attività e seleziona, all'interno della finestra che sarà aperta, Spazi per appuntamenti.

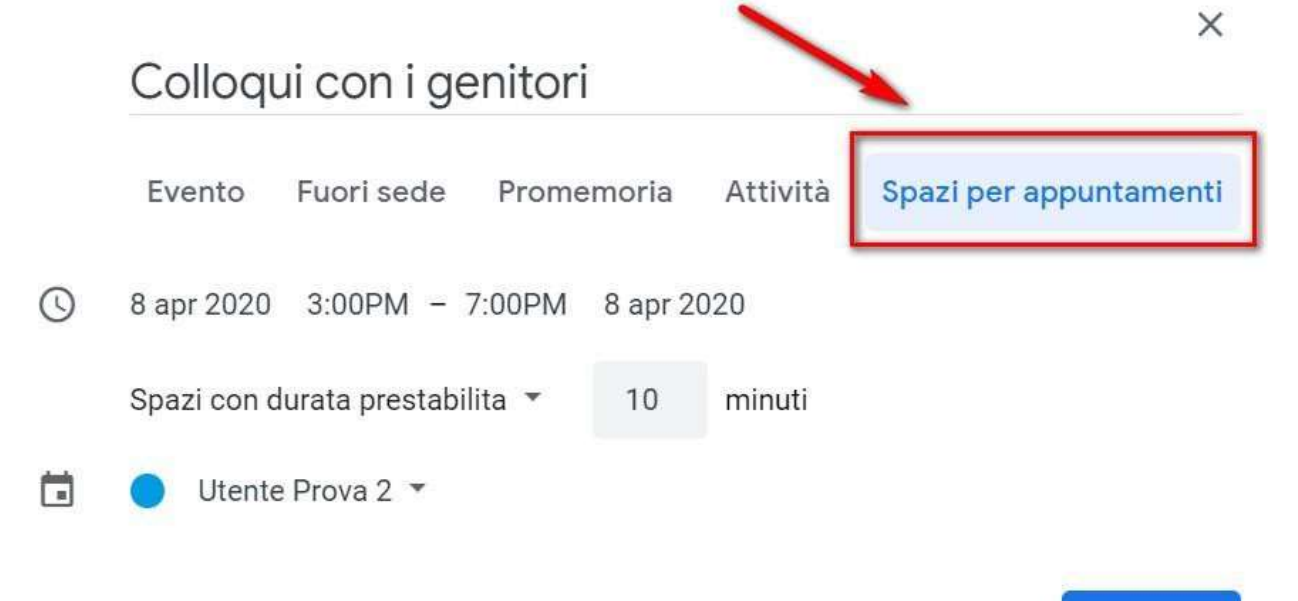

Scrivi un titolo (1) e stabilisci la data e l'ora dei colloqui (2).

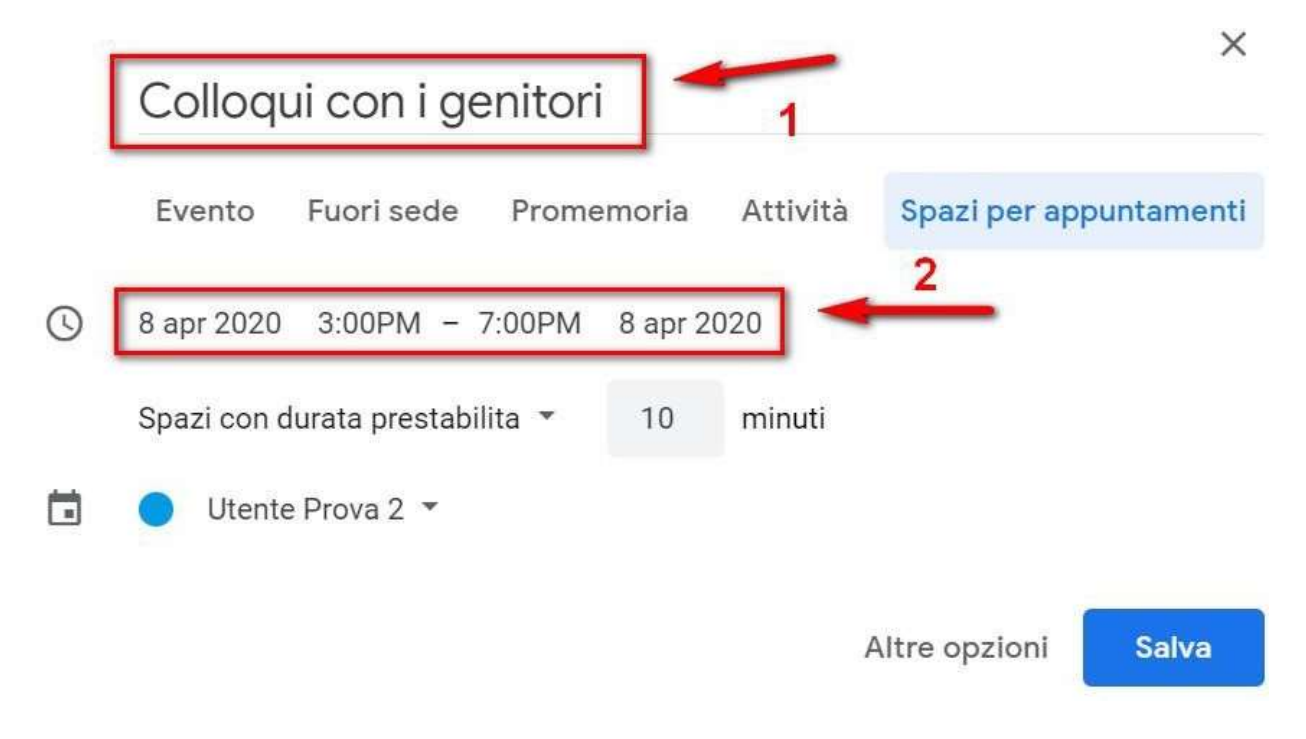

Per creare degli spazi per gli appuntamenti devi indicare la durata prevista per ogni incontro. Nell'esempio mostrato si prevede di effettuare incontri di 10

minuti. In questo caso verranno creati n. 6 spazi per appuntamenti, ciascuno di 10 minuti, per ogni ora.

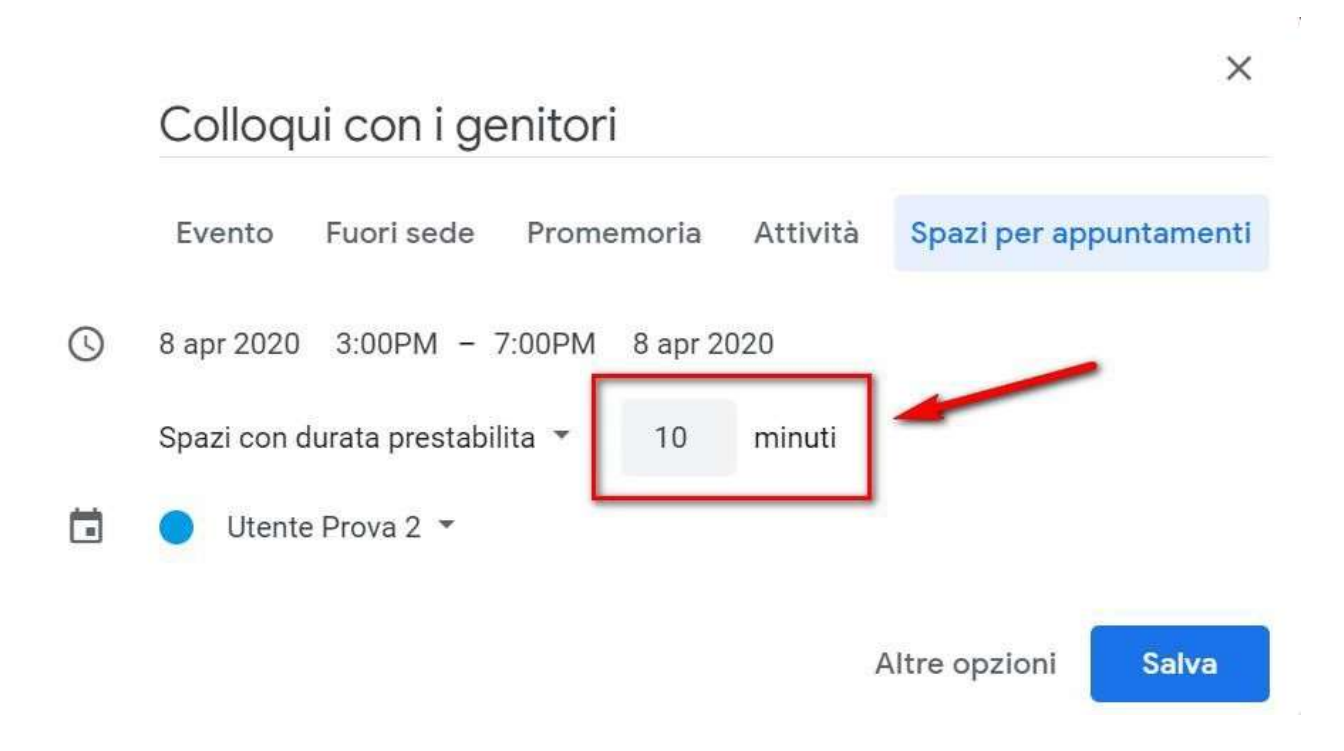

Per accedere agli spazi per gli appuntamenti che hai appena creato clicca sopra l'evento e selezionare Vai alla pagina degli appuntamenti per questo

## calendario.

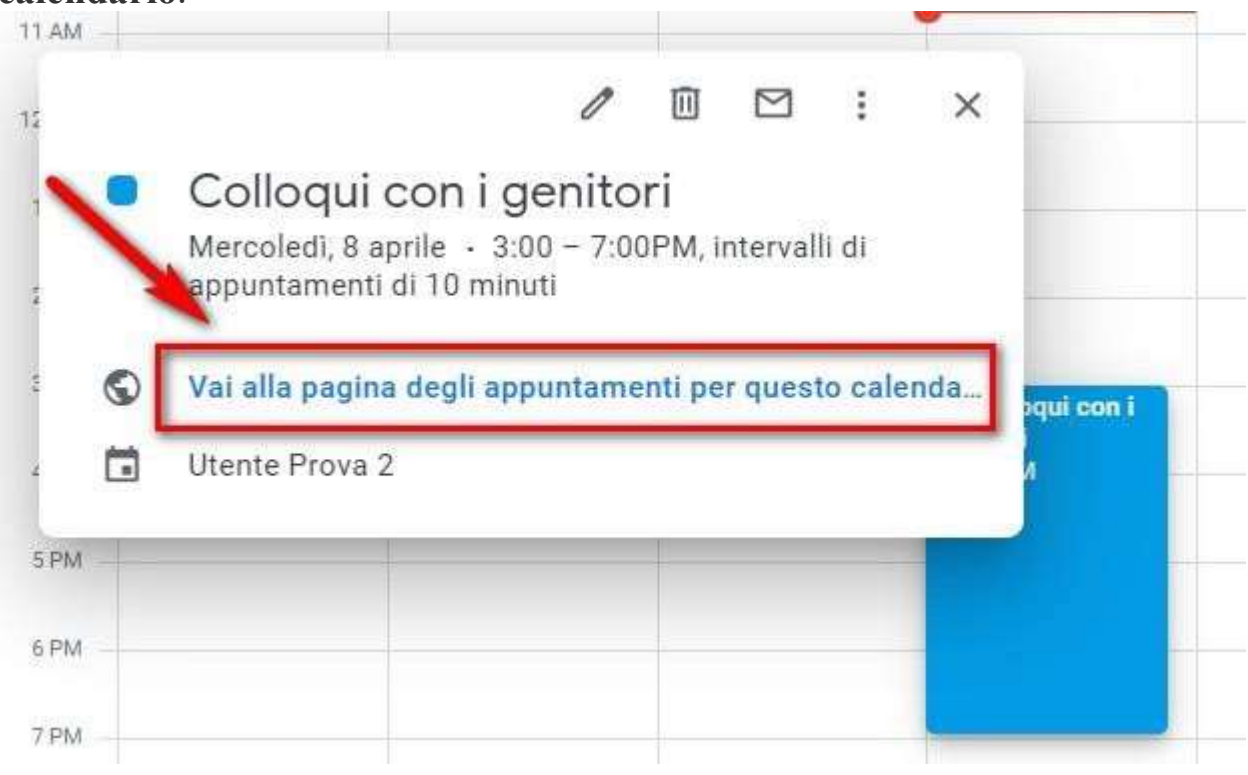

Gli spazi per gli appuntamenti avranno un aspetto simile a quelli mostrati nell'immagine seguente.

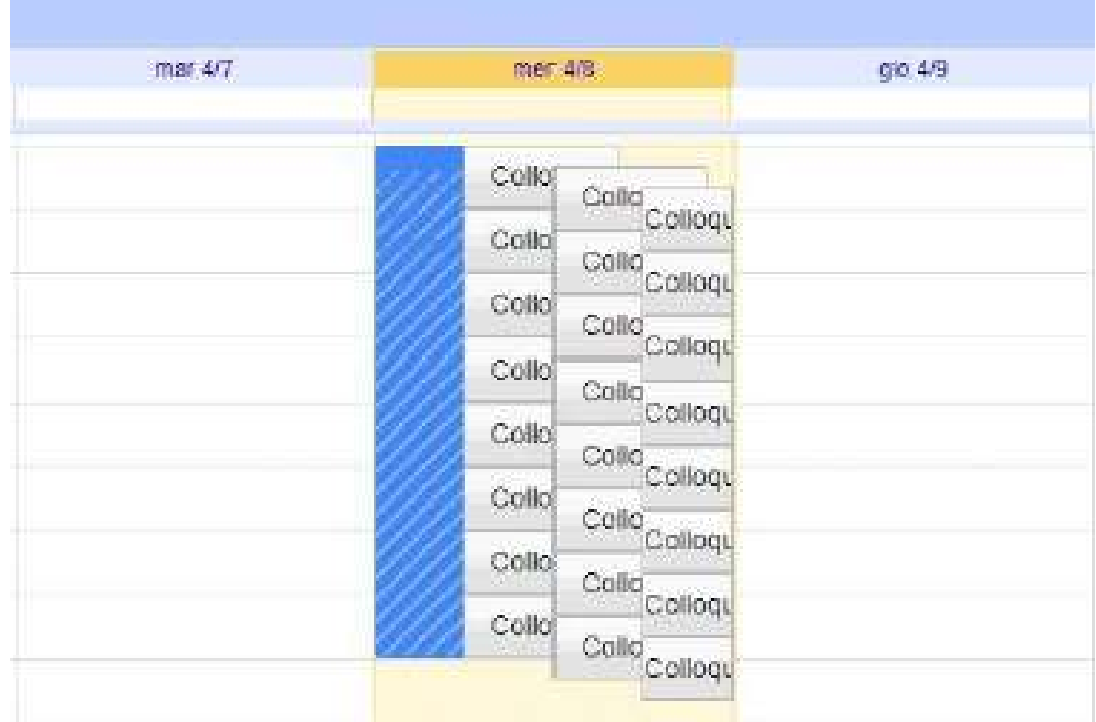

Per permettere ai genitori di prenotare un colloquio devi copiare il link che apre la pagina degli appuntamenti e farlo avere loro attraverso la pubblicazione sullo Stream della Classroom del/la filgio/a o in alternativa via mail.

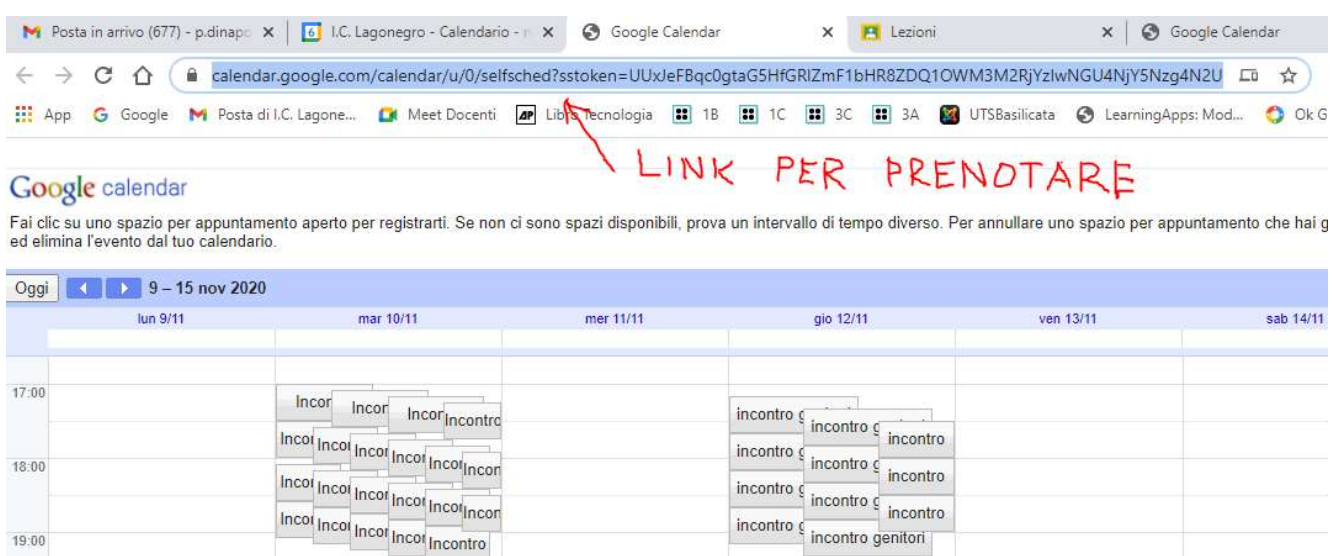

incontro genitori

Per avviare il video incontro il giorno e all'ora stabiliti, sia il genitore che il docente dovranno cliccare sul link a Meet che troveranno nel proprio calendario in corrispondenza dell'evento programmato oppure cliccando sul link arrivato via email . Tutti questi passaggi andranno effettuati

19:00

 $20:00$ 

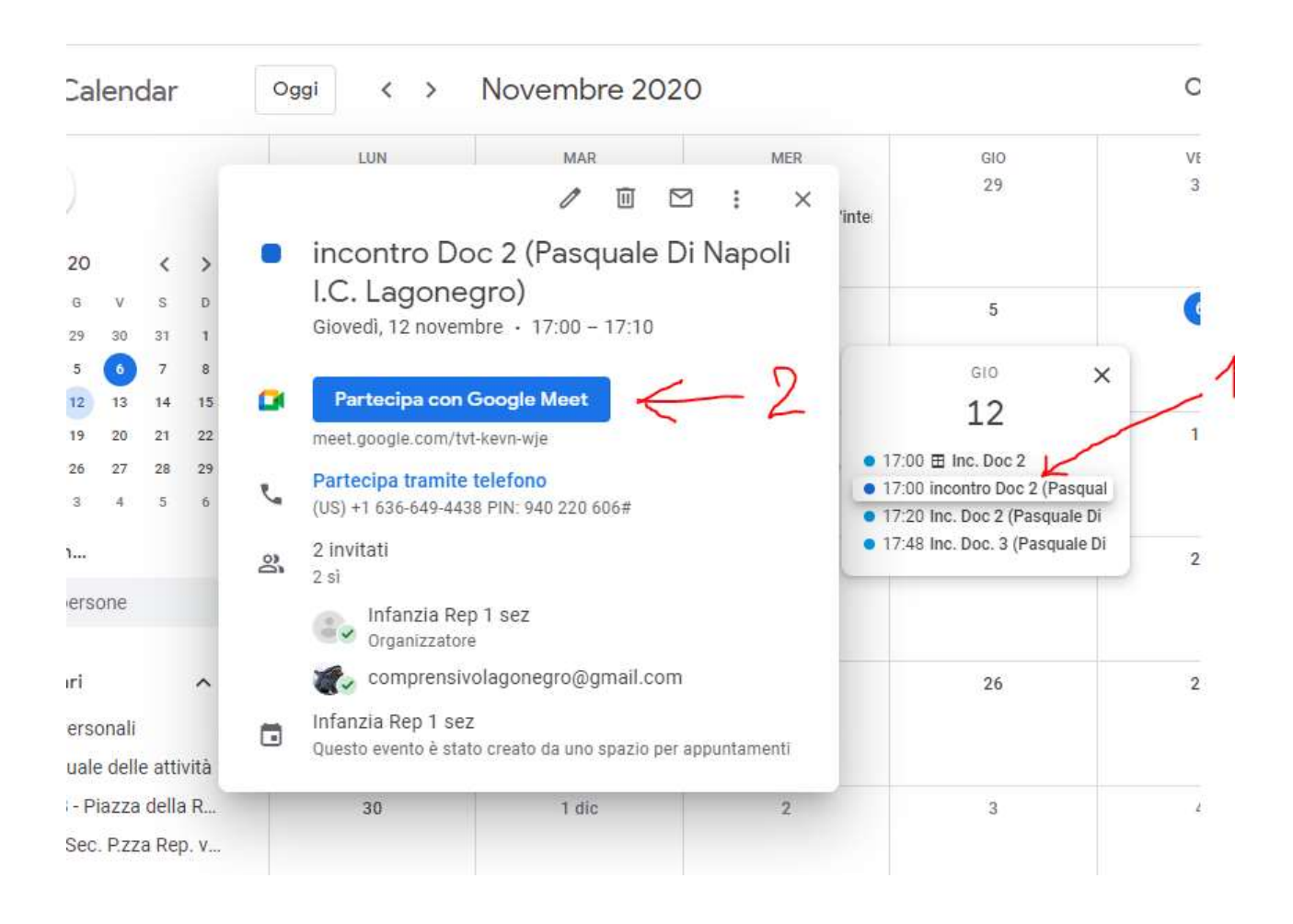

ovviamente con l'utente di Google corretto (…..@iclagonegro.edu.it).

Per terminare l'incontro sarà sufficiente chiudere la scheda del browser.

Successivamente con la stessa modalità si procederà per tutti gli altri incontri programmati.